## **ClubRunner**

[Help Articles](https://www.clubrunnersupport.com/kb) > [Club Help](https://www.clubrunnersupport.com/kb/club-help) > [Club - Administration Guide](https://www.clubrunnersupport.com/kb/club-administration-guide) > [Bulletins](https://www.clubrunnersupport.com/kb/bulletins) > [How do I copy a](https://www.clubrunnersupport.com/kb/articles/how-do-i-copy-a-bulletin-template) [bulletin template?](https://www.clubrunnersupport.com/kb/articles/how-do-i-copy-a-bulletin-template)

How do I copy a bulletin template?

Michael C. - 2021-03-22 - [Bulletins](https://www.clubrunnersupport.com/kb/bulletins)

There are two methods to copy an existing bulletin template in ClubRunner 3.0. This functional is useful when you wish to quickly create a bulletin based on a previously created and/or published document.

1. Regardless of which method you wish to use, you must be logged in to your ClubRunner home page. Once you have done this, click the **Member Area** link near the top right of your homepage.

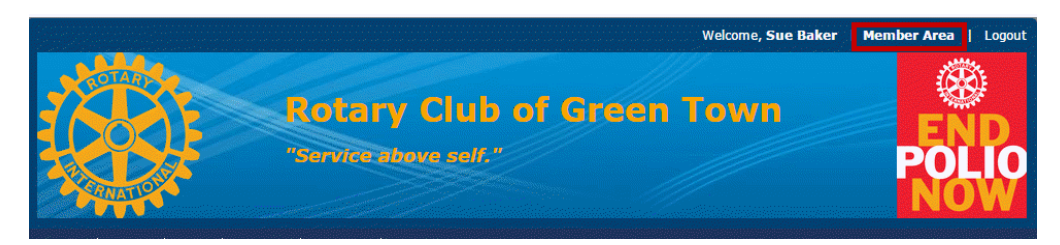

2. You will see several tabs. Click on the tab marked **Bulletin**.

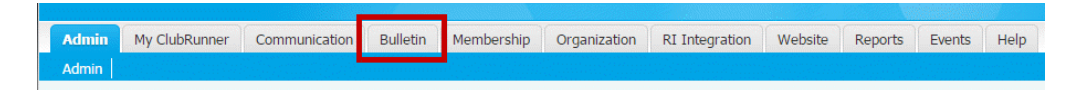

3. Next, click on the **Manage Bulletins** link.

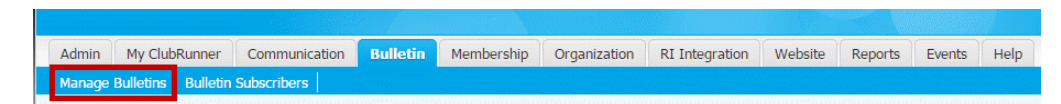

4. Now, choose one of the methods outlined below to copy the bulletin template.

## **Method One**

1. Click on the **Edit Bulletins** Link found under the eBulletin 3.0 header on the left side.

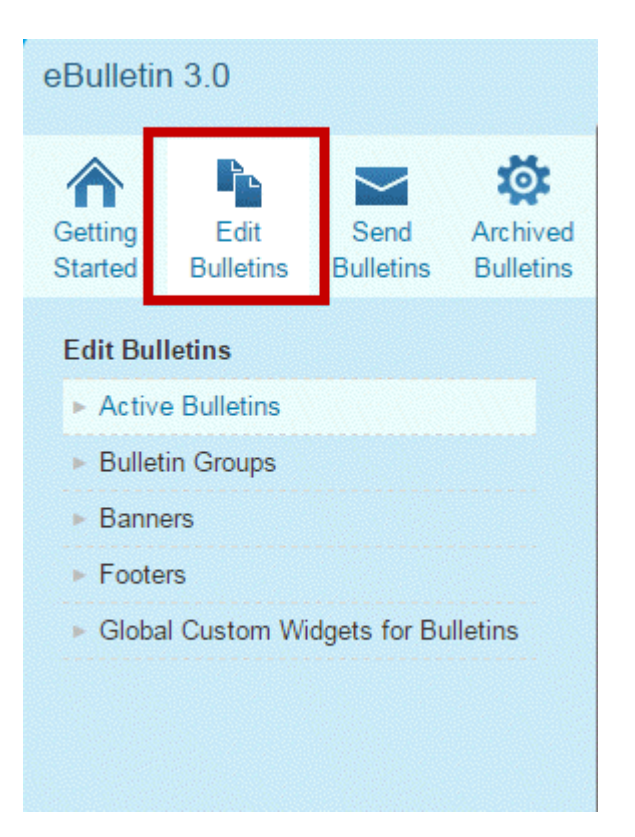

2. This will open the **Bulletin List**. Now locate the bulletin you wish to copy within the list and click the **Copy** link.

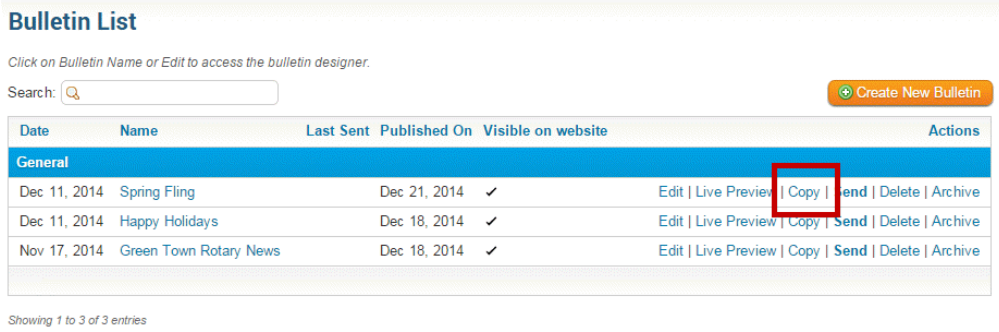

3. Next, simply fill out the information for the new bulletin. The bulletin will now copy the template selected in the **Copy Bulletin From:** drop down box.

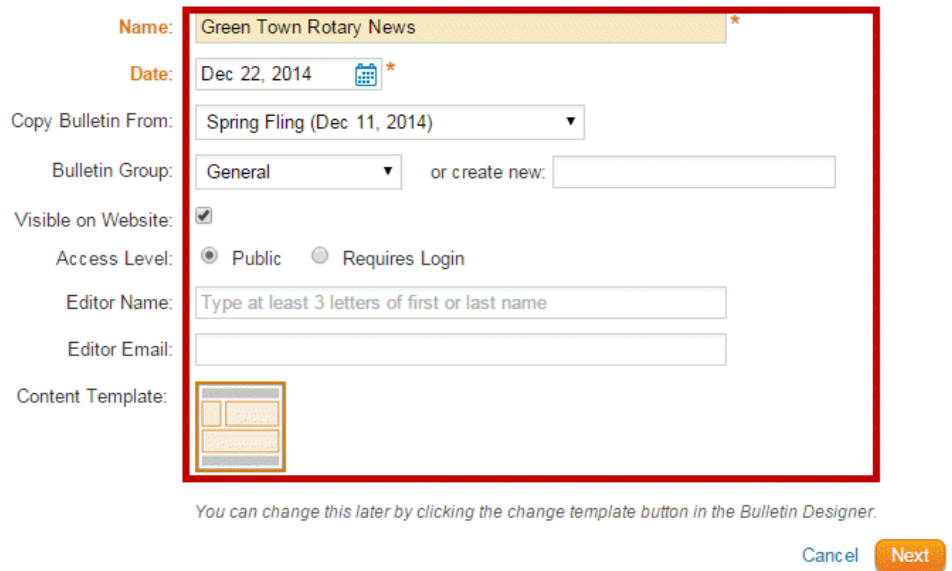

4. Enter the bulletin details and click on **Next** to continue

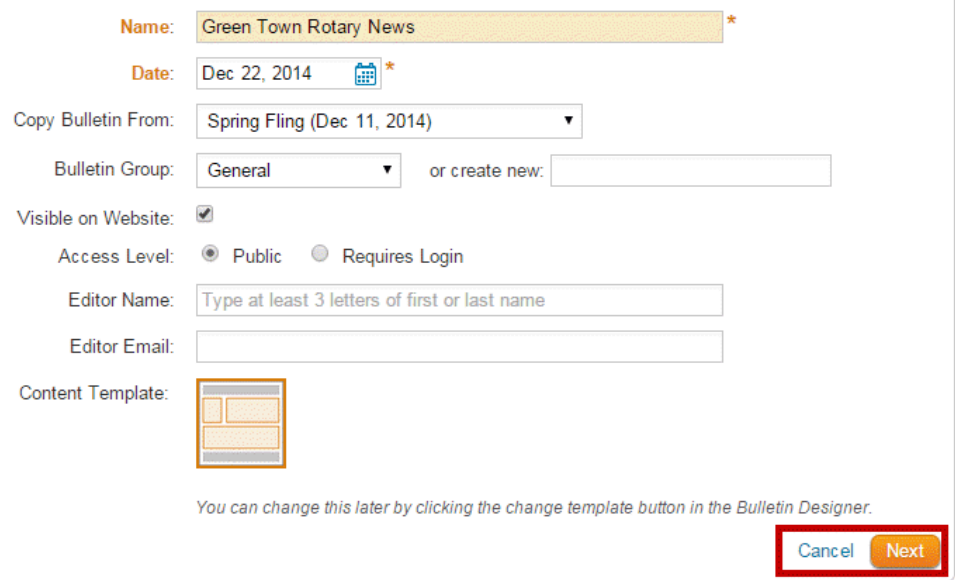

## **Method Two:**

1. Click on the **Edit Bulletins** Link found under the eBulletin 3.0 header on the left side.

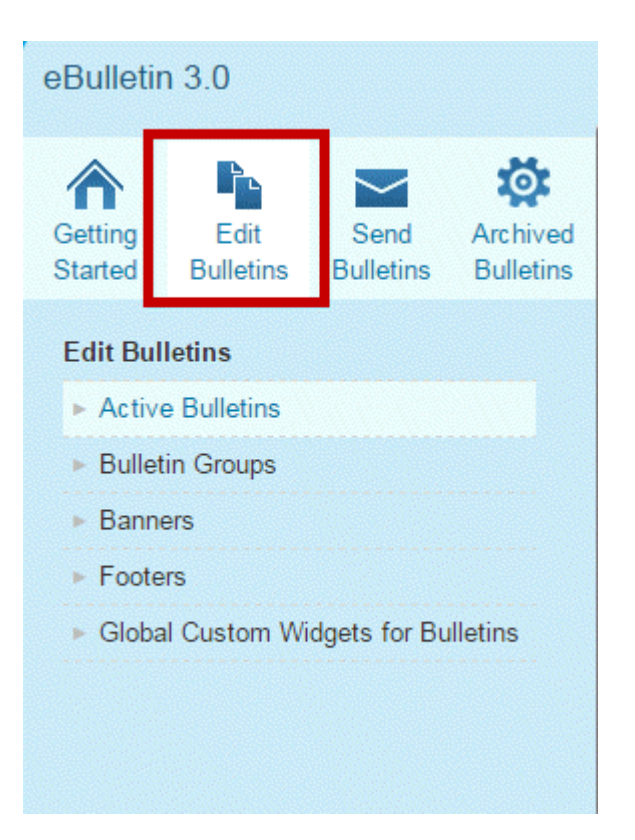

2. This will open the **Bulletin List**. Now, click on the button labelled **Create New Bulletin**.

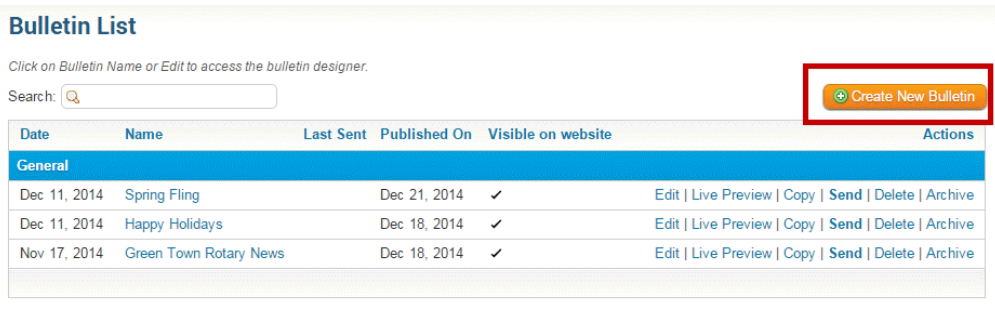

Showing 1 to 3 of 3 entries

3. Simply fill out the information for the new bulletin. The bulletin will now copy the template you select in the **Copy Bulletin From:** drop down box.

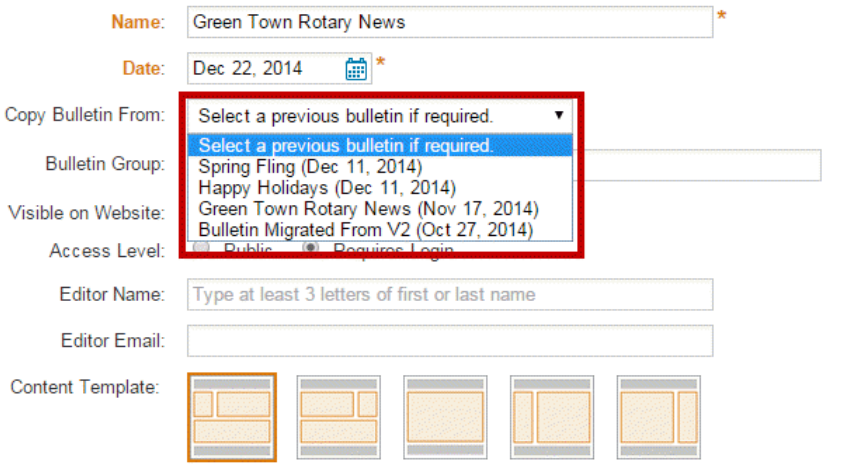

You can change this later by clicking the change template button in the Bulletin Designer.

Cancel Next

## 4. Click on Next to continue.

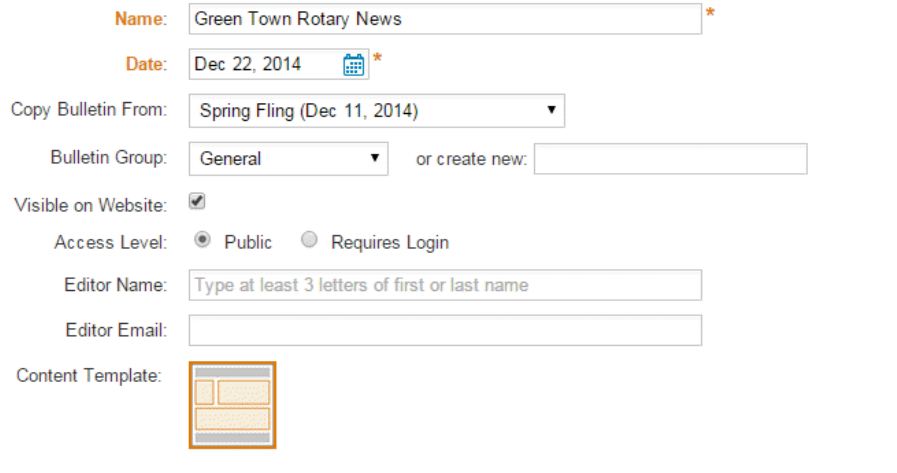

You can change this later by clicking the change template button in the Bulletin Designer.

Cancel | Next